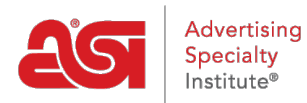

Q Recherche par produit, fournisse

[Support Produit](https://kb.asicentral.com/focus-win/fr/kb) > [Orders](https://kb.asicentral.com/focus-win/fr/kb/orders) > [Getting Started](https://kb.asicentral.com/focus-win/fr/kb/getting-started-10) > [Naviguer dans la page d'accueil des](https://kb.asicentral.com/focus-win/fr/kb/articles/esp-orders-homepage-overview) [commandes ESP](https://kb.asicentral.com/focus-win/fr/kb/articles/esp-orders-homepage-overview)

Naviguer dans la page d'accueil des commandes ESP

Jennifer M - 2019-03-06 - [Getting Started](https://kb.asicentral.com/focus-win/fr/kb/getting-started-10)

La page d'accueil de commandes ESP est où vous pouvez créer de nouveaux documents de vente, ainsi que d'afficher et rechercher des documents de vente existants.

Pour accéder aux commandes ESP, cliquez sur l'onglet de commandes au sein de l'ESP.

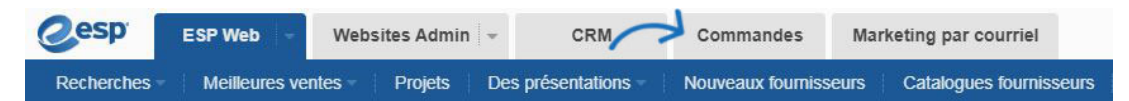

Sur la page d'accueil de l'ESP commandes, cliquez sur le titre pour accéder au type de documentation commerciale, que vous voulez voir. Il y a six onglets, y compris le [Mon](https://kb.asicentral.com/kb/articles/1627) [tableau de bord](https://kb.asicentral.com/kb/articles/1627), où vous pouvez afficher un aperçu général de vos commandes. Des onglets supplémentaires montrera des devis, commandes, factures, demandes d'échantillons et [historique des commandes d'achat.](https://kb.asicentral.com/kb/articles/179)

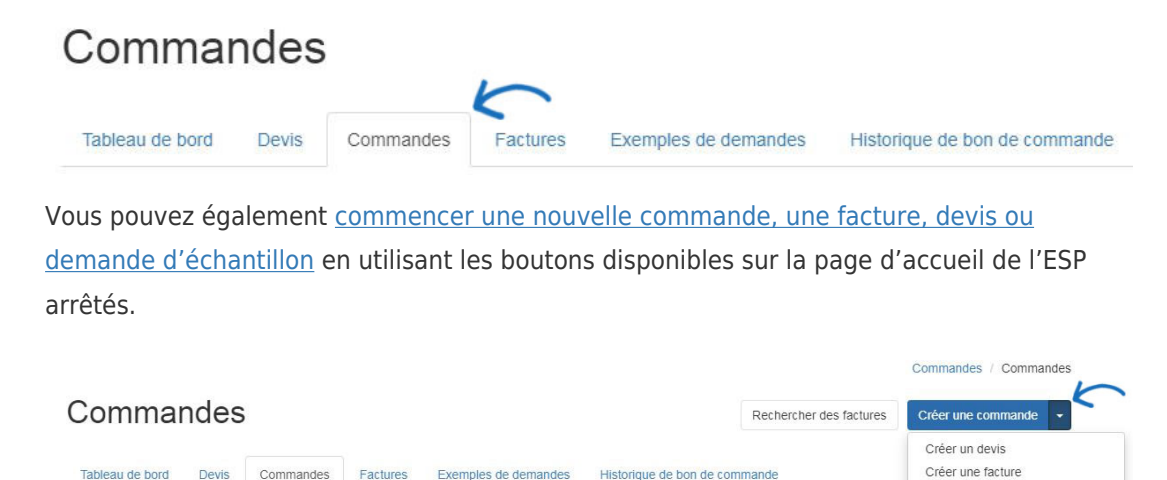

Il existe de nombreuses façons pour localiser passé des commandes. Vous pouvez cliquer sur un en-tête de colonne pour trier la colonne dans l'ordre croissant ou décroissant. Il y a également une barre de recherche où vous pouvez entrer un nom de client ou numéro d'ordre.

Créer une demande d'échantillo

Cliquez sur le numéro de commande pour [ouvrir l'ordre dans l'état modifiable.](https://kb.asicentral.com/kb/articles/175) Vous pouvez ajouter, modifier ou supprimer toutes les informations nécessaires de l'ordre. Par exemple, si vous avez reçu une commande via un site Internet ESP ou magasin de la compagnie, certains renseignements seront remplies automatiquement, mais vous souhaitez examiner et éventuellement ajuster certains des détails de commande.

Les ordres existants qui sont listés contiennent des informations générales sur l'ordre :

- **QuickBooks/SmartBooks icône :** Cette icône indique que la commande a été envoyée à QuickBooks/SmartBooks. Vous devez avoir un [compte QuickBooks ou des](https://kb.asicentral.com/kb/articles/287) [SmartBooks intégré](https://kb.asicentral.com/kb/articles/287) pour pousser les ordres pour voir l'icône.
- **No de commande :** Le numéro de la commande.
- **Client :** Le nom du client pour lequel la commande a été passée.
- **Date :** La date de la création originale de l'ordre.
- **à aiguilles Date :** La date indiquée le client avait besoin de l'ordre dans leurs mains.
- **Total :** Le montant total de la commande.
- **[Statut:](#page--1-0)** L'état actuel de l'ordre.
- **Flèche :** La flèche ouvre un menu déroulant qui vous permet d'envoyer, aperçu, ou à télécharger. L'Option de demande de paiement est également dans la liste déroulante.

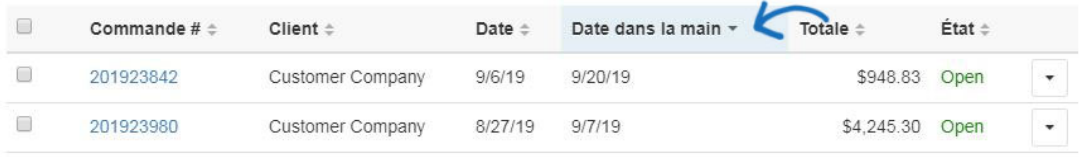

*Remarque :* Vous devez avoir un [compte QuickBooks ou des SmartBooks intégré](https://kb.asicentral.com/kb/articles/287) pour pousser les ordres.

Placez le curseur sur le numéro de commande pour afficher la nouvelle vue rapide de l'ordre. Cliquez sur le numéro de commande pour ouvrir l'ordre dans l'état modifiable.

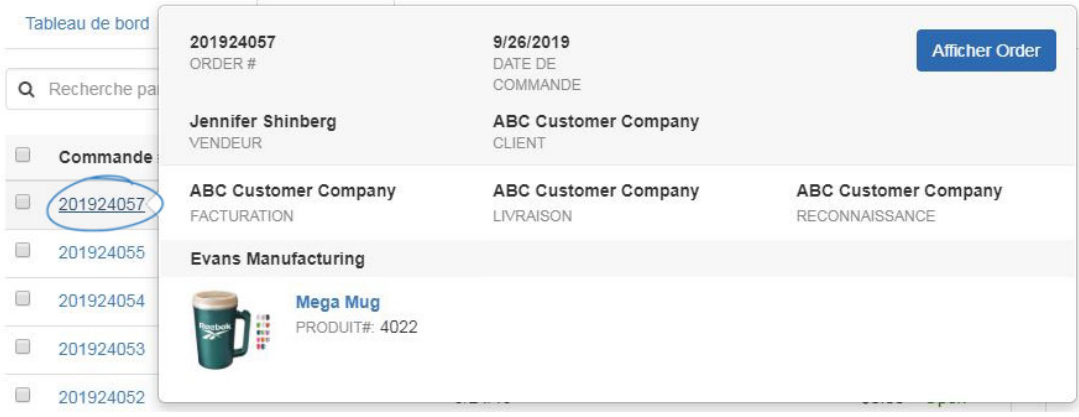

Vous pouvez également utiliser la [section trier et filtrer](https://kb.asicentral.com/kb/articles/260) sur le droit de restreindre la quantité de commandes affichées à l'aide des options disponibles.

Si vous avez besoin de modifier le statut d'une commande, par exemple pour fermer ou annuler, utilisez la case à cocher pour sélectionner la liste de l'ordre. La liste déroulante Status vous permettra de choisir le statut pour lequel vous souhaitez appliquer à la commande sélectionnée.

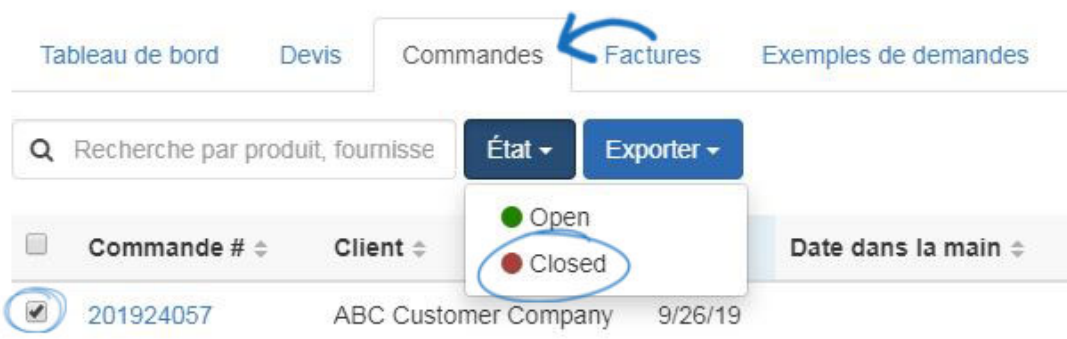

Une notification s'affiche, garantissant que vous ne souhaitez pas modifier l'état de la commande sélectionnée. Cliquez sur Ok.

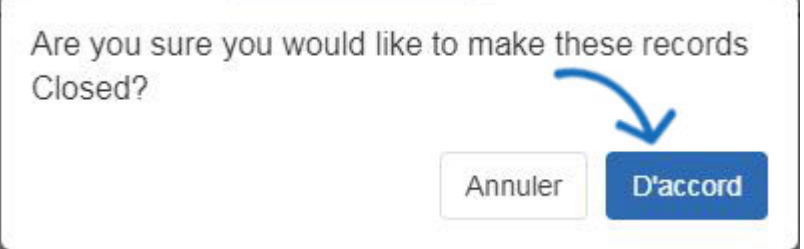

Le statut sera actualisé.

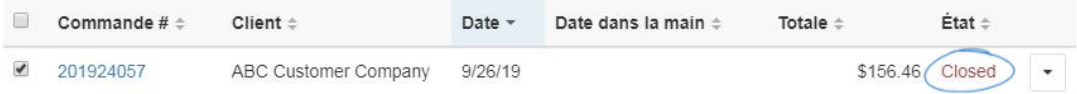